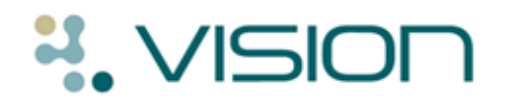

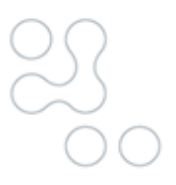

**Vision 3**

# **Vision Online Services**

**Online Repeats**

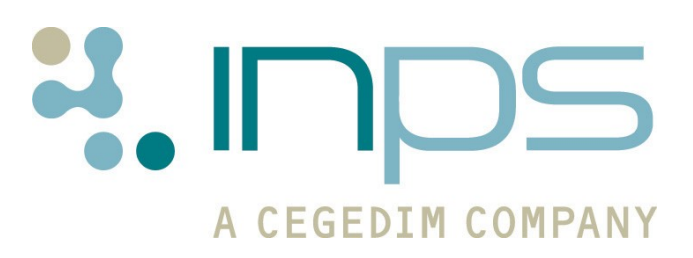

**Copyright © INPS Ltd 2012** The Bread Factory, 1A Broughton Street, Battersea, London, SW8 3QJ **T:** +44 (0) 207 501700 **F:+**44 (0) 207 5017100 W**:** www.inps.co.uk

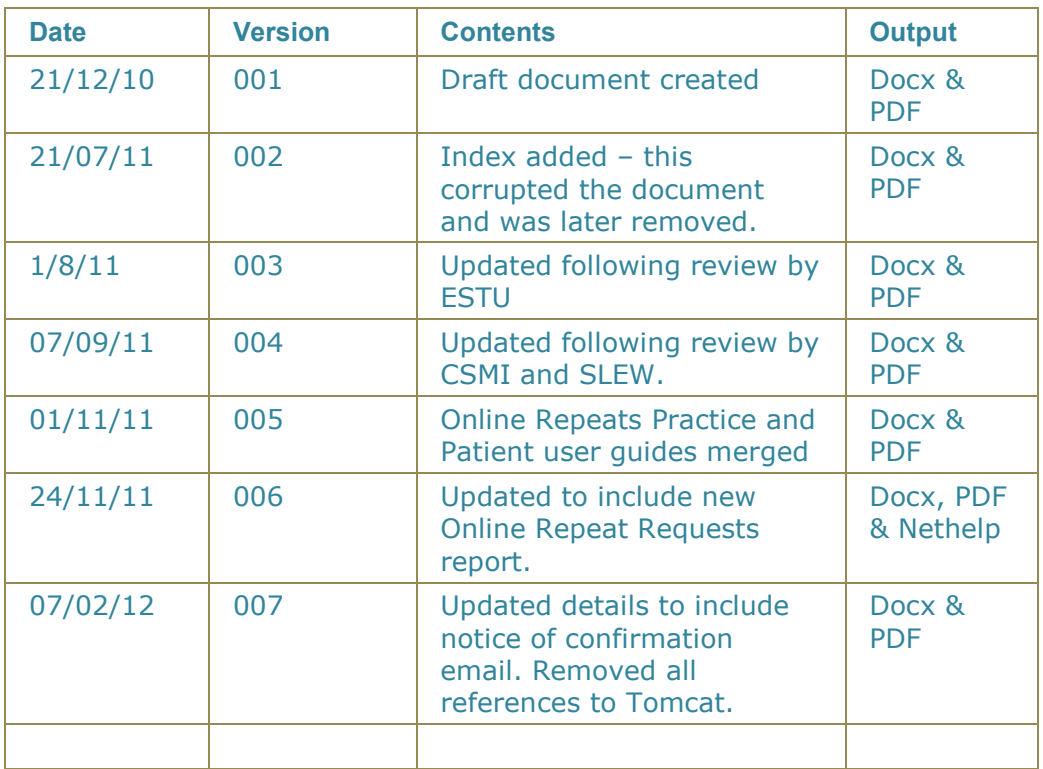

## **Table of Editions and Contents**

Copyright © INPS Ltd 2012

# **Contents**

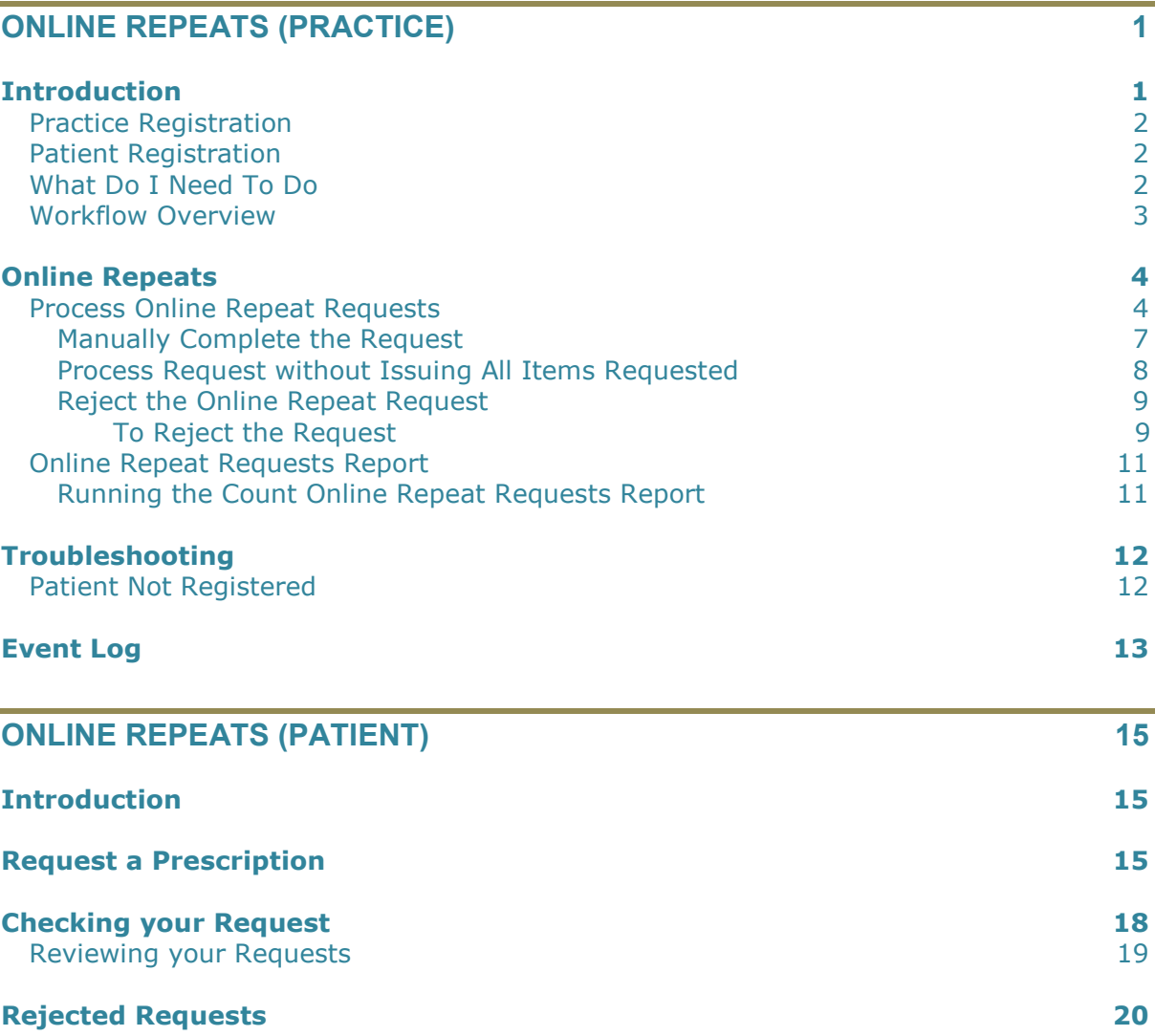

# <span id="page-4-0"></span>**Online Repeats (Practice)**

## **Introduction**

Vision Online Services (VOS) is a web-based application which has been developed to expand the services available to patients from your GP Practice. VOS allows the patient to request services from their GP Practice online at a time that is convenient to them.

<span id="page-4-1"></span>Current Vision Online Services are:

- **Online Appointments** This enables patients to view, book, or cancel appointments with their doctor/nurse online.
- **Online Repeats** This facility enables patients to request their repeat  $\bullet$ prescriptions online, the message is then sent to the practice to action, the patient then collects the prescription as per the practice protocol.

This user guide is separated into two sections:

- **Online Repeats (Practice)** details the steps required to issue and  $\bullet$ print Online Repeat requests. See [Online Repeats](#page-7-2) on page [4.](#page-7-2)
- **Online Repeats (Patient) –** explains the process required by the  $\bullet$ patient to request a repeat prescription, then how to view the details once the request is processed. See [Online Repeats \(Patient\)](#page-18-3) on page [15.](#page-18-3)

For further details see Vision on-screen help and the following user guides:

- VOS Configuration User Guide This explains how to setup and configure VOS and the available services for your practice using Vision – Control Panel.
- VOS Registration User Guide This explains how to register patients for Vision Online Services and how the patient creates an active VOS users account.

## **Practice Registration**

<span id="page-5-0"></span>If you are already using VOS – Online Appointments you can quickly and easily add VOS – Online Repeats to the services you provide. Patients already registered are, by default, enabled for Online Repeats. Contact INPS Sales for further details. Practices who don't use any of the Online Services can purchase one or more of the available services and easily configure the settings for their practice. Contact INPS Sales for details.

### **Patient Registration**

<span id="page-5-1"></span>Patients already registered for Online Appointment do not have to re-register to use Online Repeats. Patients not registered will need to complete the Vision Online Services registration process, see the VOS Registration user guide.

### <span id="page-5-2"></span>**What Do I Need To Do**

- Vision Online Repeats is available from DLM 380. Contact INPS Sales if  $\bullet$ you wish to purchase this product. This requires additional setup by INPS.
- $\bullet$ From Control Panel, you need to enable and configure Online Repeats. This requires full access to Control Panel. See VOS Configuration User Guide for further details.
- For patients new to VOS, you must print out the Registration  $\bullet$ Confirmation Letter which enables the patient to create an online account. See VOS Registration (Practice) for further details.

### **Workflow Overview**

<span id="page-6-0"></span>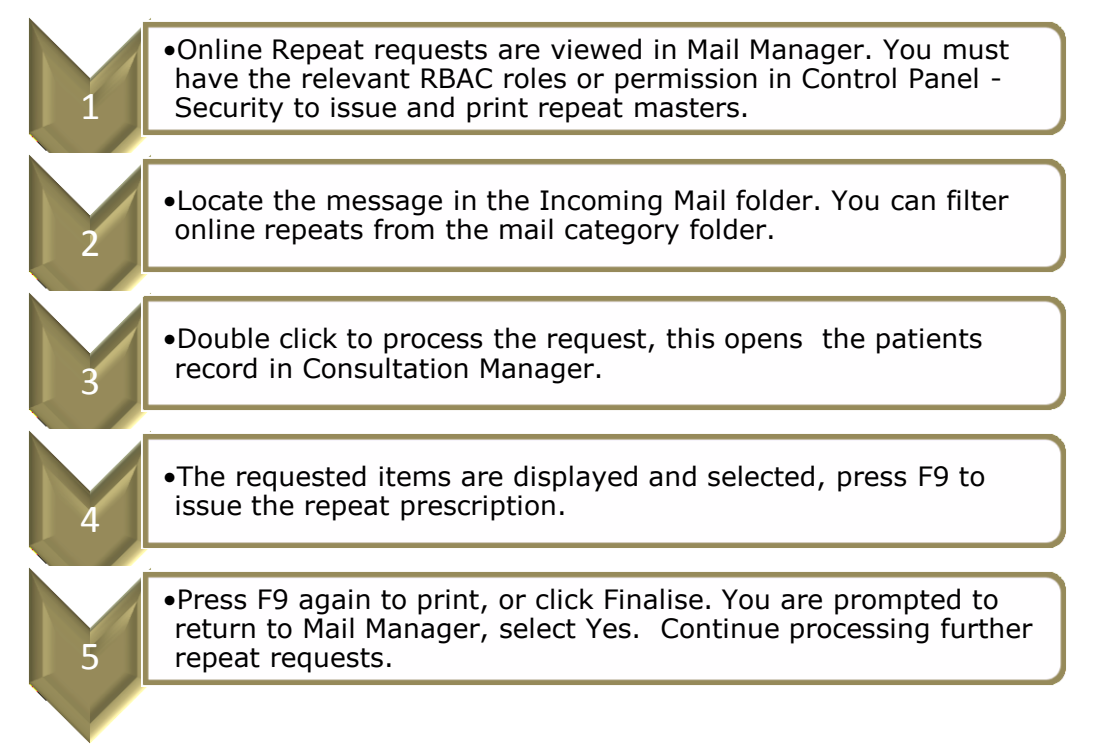

# <span id="page-7-2"></span>**Online Repeats**

<span id="page-7-0"></span>VOS registered patients can reorder repeat issues via the VOS website. All reorder requests are received by your practice in Vision Mail Manager where you can process and issue the repeat prescription. Only active Repeat Masters are available for the patient to select, any Repeat Masters that have expired or are awaiting reauthorisation will not be displayed on the website.

**Note -** For further information about Mail Manager see the Mail Manager user guides available at [www.inps.co.uk](http://www.inps.co.uk/) and Onscreen help in Vision.

### <span id="page-7-1"></span>**Process Online Repeat Requests**

**NOTE –** Online Repeat messages can be viewed by all Mail Manager users, they are not allocated to a staff member. To process messages you must have permission in Control Panel - Security to issue and print a repeat master. (England Only - see [RBAC User Guide](http://www.inps4.co.uk/downloads/cfh/rbac27v3) for further details).

1. Go to **Vision – Messaging – Mail Manager;** all repeat requests are listed in the Incoming Mail and Unallocated Mail folder. Requests can also be filtered using the Mail Category folder **Online Repeats**.

| <sub>eie</sub> Dr Carol Saturn - Mail Manager                          |      |                                         |                          |                         |                               |                           |                           |
|------------------------------------------------------------------------|------|-----------------------------------------|--------------------------|-------------------------|-------------------------------|---------------------------|---------------------------|
| Filter<br>Eile<br>View Tools<br>Help<br>Message                        |      |                                         |                          |                         |                               |                           |                           |
| ¢1<br>疆<br>⇔<br>$\Rightarrow$<br>Refresh<br>Actions<br>Back<br>Forward | Tick | Ŷ<br>顺<br>Ŧ<br>Staff<br>File<br>Patient | £<br>F<br>Print.<br>Read | $\div$<br>All           | 木<br>買<br>Find<br>ConMgr      | 爴<br>▣<br>Appoint<br>View |                           |
| Theoming Mail                                                          |      |                                         |                          |                         |                               |                           |                           |
| No current Patient<br>Patients                                         |      | <b>Status</b>                           | Type                     | Read                    | Date $\nabla$                 | Staff                     | Patient                   |
| Staff<br>Actions                                                       |      | Available for filing                    | <b>Online Repeat</b>     |                         | 24/05/2011 08:45 Mars. Jane   |                           | Adrian, Rodway 29/        |
| All dates, All Mail<br>$\mathsf{x}$                                    |      | Available for filing                    | <b>Online Repeat</b>     |                         | 24/05/2011 08:45 Venus, Fiona |                           | Balmer, Mary 28/05        |
|                                                                        |      | Available for filing                    | Online Repeat            |                         | 24/05/2011 08:45 Venus, Fiona |                           | Balmer, Mary 28/05        |
| Staff (15)<br>Incoming Mail<br>E-                                      |      | Available for filing                    | <b>Online Repeat</b>     |                         | 24/05/2011 08:45 Venus, Fiona |                           | Balmer, Mary 28/05        |
| Ē.<br>Mail Categories<br>Ŧ                                             |      | <b>Real Filed</b>                       | Online Repeat            | $\overline{\mathbf{v}}$ | 20/05/2011 13:22              | Venus, Fiona              | Balmer, Mary 28/05/1934   |
| Saturn, Carol<br>$\overline{+}$                                        |      | Available for filing                    | <b>Online Repeat</b>     |                         | 20/05/2011 11:57 Venus, Fiona |                           | <b>Balmer, Mary 28/05</b> |
| Unallocated Mail<br>Ŧ                                                  |      | □ Cancelled/Superseded                  | Online Repeat            | $\overline{\mathbf{v}}$ | 20/05/2011 11:50              | Venus, Fiona              | Balmer, Mary 28/05/1934   |
| Doctor, Associate<br>Ė                                                 |      | Available for filing                    | Online Repeat            |                         | 19/05/2011 17:51 Mars. Jane   |                           | Aaron. Samuel 29/0        |
| Doctor, Locum<br>Ŧ                                                     |      | Available for filing                    | Online Repeat            | $\overline{\mathbf{v}}$ | 19/05/2011 17:50              | Mars, Jane                | Aaron, Samuel 29/02/19    |
| Earth, Mel<br>田                                                        |      | <b>Filed</b>                            | Online Repeat            | $\overline{\mathbf{v}}$ | 19/05/2011 17:27              | Mars, Jane                | Aaron. Samuel 29/02/19    |
| Gp. Trainee<br>田                                                       |      | Available for filing                    | Online Repeat            | $\overline{\mathbf{v}}$ | 19/05/2011 17:24              | Mars, Jane                | Aaron, Samuel 29/02/19    |
| Gp's<br>由<br>n.                                                        |      | <b>Filed</b>                            | Online Repeat            | ☑                       | 19/05/2011 13:38              | Venus, Fiona              | A. Matthew 10/12/1949     |
| Jupiter, Sarah<br>Ė                                                    |      | Available for filing                    | Online Repeat            | ⊽                       | 17/05/2011 14:35              | Mars, Jane                | Roughton, Jennifer 23/0   |
| Mars. Jane<br>Ŧ                                                        |      | <b>Filed</b>                            | Online Repeat            | ⊽                       | 17/05/2011 14:26              | Mars, Jane                | Roughton, Jennifer 23/0   |
| Neptune, Michael<br>Ŧ                                                  |      | <b>Filed</b>                            | Online Repeat            | ☑                       | 17/05/2011 14:20              | Mars, Jane                | Roughton, Jennifer 23/0   |
| Nurse, Practice<br>审                                                   |      | <b>Filed</b>                            | <b>Online Repeat</b>     | $\overline{\mathbf{v}}$ | 17/05/2011 14:17              | Mars, Jane                | Roughton, Jennifer 23/0   |
|                                                                        |      |                                         |                          |                         |                               |                           |                           |

*Mail Manager – Incoming Mail*

2. Request messages are initially displayed with the status "**Available for filing**". Highlight the message you want to process and check the request details which are shown in the bottom window. If the patient has added a message you can also view it here.

**NOTE –** Online Repeat messages cannot be allocated to staff, actioned or copied. If you need to query the request with the GP, do so before processing the message. Messages can only be processed once, either fully or partially.

| Dr Carol Saturn - Mail Manager<br>File<br>Filter<br>Message<br>View<br>Tools Help |                                                   |                                                                              |                                                                                         |                                                 |                           |                                              |
|-----------------------------------------------------------------------------------|---------------------------------------------------|------------------------------------------------------------------------------|-----------------------------------------------------------------------------------------|-------------------------------------------------|---------------------------|----------------------------------------------|
| ⇦<br>₿₩<br>Ф<br>Refresh Actions<br>Back<br>Forward                                | Ř<br>Tick<br>Staff<br>Patient                     | File<br>Read<br>Print                                                        | ⇆<br>All                                                                                | ᄇ<br>≻∱<br>Find<br>ConMar                       | M<br>E<br>Appoint<br>View |                                              |
| Incoming Mail                                                                     |                                                   |                                                                              |                                                                                         |                                                 |                           |                                              |
| Patients<br>No current Patient                                                    | Status                                            | Type                                                                         |                                                                                         | Read   Date $\nabla$                            | Staff                     | Patient                                      |
| Staff<br>Actions                                                                  | <b>Res</b> Filed                                  | <b>Online Repeat</b>                                                         | ☑                                                                                       | 24/05/2011 08:45                                | Mars, Jane                | Adrian, Rodway 29/12/1.                      |
| All dates. All Mail<br>$\boldsymbol{\mathsf{x}}$                                  | Available for filing<br>□                         | <b>Online Repeat</b>                                                         | □                                                                                       | 24/05/2011 08:45 Venus, Fiona                   |                           | Balmer, Mary 28/05                           |
| <b>春 Staff</b> [15]                                                               | П<br>Available for filing                         | <b>Online Repeat</b>                                                         | □                                                                                       | 24/05/2011 08:45 Venus, Fiona                   |                           | Balmer, Mary 28/05                           |
| O Incoming Mail                                                                   | Available for filing<br>□                         | <b>Online Repeat</b>                                                         | п                                                                                       | 24/05/2011 08:45 Venus, Fiona                   |                           | Balmer, Mary 28/05                           |
| 由一 1 Mail Categories                                                              | □<br><b>Filed</b>                                 | <b>Online Repeat</b>                                                         | $\overline{\mathbf{v}}$                                                                 | 20/05/2011 13:22                                | Venus, Fiona              | Balmer, Mary 28/05/1934                      |
| ⊞ ← Saturn, Carol                                                                 | П<br>Available for filing                         | <b>Online Repeat</b>                                                         | $\Box$                                                                                  | 20/05/2011 11:57 Venus, Fiona                   |                           | Balmer, Mary 28/05                           |
| Unallocated Mail<br>由春                                                            | Cancelled/Superseded<br>□                         | <b>Online Repeat</b>                                                         | $\overline{\mathbf{v}}$                                                                 | 20/05/2011 11:50                                | Venus, Fiona              | Balmer, Mary 28/05/1934                      |
| Doctor, Associate<br>中<br>۰                                                       | Available for filing<br>□<br>Available for filing | <b>Online Repeat</b><br><b>Online Repeat</b>                                 | $\Box$                                                                                  | 19/05/2011 17:51 Mars. Jane<br>19/05/2011 17:50 | Mars, Jane                | Aaron, Samuel 29/0<br>Aaron, Samuel 29/02/19 |
| Doctor, Locum<br>审<br>Earth, Mel<br>由。                                            | $\Box$<br><b>Real</b> Filed<br>п                  | <b>Online Repeat</b>                                                         | $\overline{\phantom{a}}$<br>☑                                                           | 19/05/2011 17:27                                | Mars, Jane                | Aaron, Samuel 29/02/19                       |
| Gp. Trainee<br>Ė-<br>÷                                                            | $\Box$<br>Available for filing                    | Online Repeat                                                                | ⊽                                                                                       |                                                 |                           |                                              |
| Gp's<br>田                                                                         | п<br><b>Filed</b>                                 | Online Repeat                                                                | ☑                                                                                       |                                                 |                           |                                              |
| Jupiter, Sarah<br>围<br>۰                                                          | $\Box$<br>Available for filing                    | <b>Online Repeat</b>                                                         | ☑                                                                                       | <b>Select the Online Repeat</b>                 |                           |                                              |
| 由<br>Mars, Jane                                                                   | <b>Filed</b><br>□                                 | <b>Online Repeat</b>                                                         |                                                                                         |                                                 |                           |                                              |
| Neptune, Michael<br>由<br>÷                                                        | □<br><b>Filed</b>                                 | <b>Online Repeat</b>                                                         |                                                                                         | request, the details are                        |                           |                                              |
| Nurse, Practice<br>田<br>Prescriber, Nurse<br>田                                    | $\Box$<br><b>Filed</b>                            | <b>Online Repeat</b>                                                         | $\begin{array}{c} \hline \textbf{A} & \textbf{B} & \textbf{B} & \textbf{B} \end{array}$ | shown on the Summary                            |                           |                                              |
| Receptionist, Jane<br>田                                                           | П<br><b>Filed</b>                                 | Online Repeat                                                                |                                                                                         |                                                 |                           |                                              |
| ۰<br>System Supervisor<br>田                                                       | $\Box$<br><b>Filed</b>                            | Online Repeat                                                                | Ø                                                                                       | tab at the bottom of the                        |                           |                                              |
| 由 ← Venus, Fiona                                                                  | П<br><b>Com</b> Filed                             | Online Repeat                                                                |                                                                                         |                                                 |                           |                                              |
| Outgoing Mail                                                                     | Available for filing<br>п<br>Filed<br>□           | <b>Online Repeat</b><br>Online Repeat                                        |                                                                                         | screen                                          |                           |                                              |
| 由一点 Mail Categories                                                               | Available for filing                              | Online Repeat                                                                |                                                                                         |                                                 |                           |                                              |
| Saturn, Carol<br>由一<br>Unallocated Mail<br>田                                      | $\overline{\bullet}$                              |                                                                              |                                                                                         |                                                 |                           |                                              |
| Doctor, Associate<br>田                                                            |                                                   |                                                                              |                                                                                         |                                                 |                           |                                              |
|                                                                                   |                                                   |                                                                              |                                                                                         |                                                 |                           |                                              |
| Doctor, Locum<br>青<br>田                                                           |                                                   |                                                                              |                                                                                         |                                                 |                           |                                              |
| ÷<br>Earth, Mel<br>围                                                              |                                                   | Repeat Prescription Request for <b>AODWAY ADRIAN 29/12/1996 (6463299669)</b> |                                                                                         |                                                 |                           |                                              |
| Gp, Trainee<br>Ėŀ                                                                 |                                                   |                                                                              |                                                                                         |                                                 |                           |                                              |
| Gp's<br>÷<br>田                                                                    | Prescription details                              |                                                                              |                                                                                         |                                                 |                           |                                              |
| Jupiter, Sarah<br>由                                                               |                                                   |                                                                              |                                                                                         |                                                 |                           |                                              |
| Mars, Jane<br>田<br>Neptune, Michael<br>田                                          | Drug                                              |                                                                              |                                                                                         | CETIRIZINE tabs 10mg                            |                           |                                              |
| Nurse, Practice<br>中。                                                             | Pack                                              |                                                                              |                                                                                         | 30 tablet                                       |                           |                                              |
| Prescriber, Nurse<br>÷<br>田一                                                      |                                                   |                                                                              |                                                                                         |                                                 |                           |                                              |
| Receptionist, Jane<br>围                                                           | Dosage                                            |                                                                              |                                                                                         | TAKE ONE DAILY                                  |                           |                                              |
| System Supervisor<br>由<br>÷                                                       | Last Issue Date                                   |                                                                              |                                                                                         | 24/05/2011                                      |                           |                                              |
| Venus, Fiona<br>中春                                                                |                                                   |                                                                              |                                                                                         |                                                 |                           |                                              |
|                                                                                   | Prescription details                              |                                                                              |                                                                                         |                                                 |                           |                                              |
|                                                                                   |                                                   |                                                                              |                                                                                         |                                                 |                           |                                              |
|                                                                                   | Drug                                              | VENTOLIN EVOHALER cfc free inh 100micrograms/inhalation                      |                                                                                         |                                                 |                           |                                              |
|                                                                                   | Pack                                              | 200 dose                                                                     |                                                                                         |                                                 |                           |                                              |
|                                                                                   | Dosage                                            | INHALE 2 DOSES AS NEEDED                                                     |                                                                                         |                                                 |                           |                                              |
| Message                                                                           | Last Issue Date                                   | 24/05/2011                                                                   |                                                                                         |                                                 |                           |                                              |
|                                                                                   |                                                   |                                                                              |                                                                                         |                                                 |                           |                                              |
| from Patient                                                                      | Message from patient                              |                                                                              |                                                                                         |                                                 |                           |                                              |
| is displayed                                                                      |                                                   |                                                                              |                                                                                         |                                                 |                           |                                              |
|                                                                                   |                                                   | is it ok to use a flixonase nasal spray with the cetirizine?                 |                                                                                         |                                                 |                           |                                              |
| here.                                                                             | Summary Actions Audit                             |                                                                              |                                                                                         |                                                 |                           |                                              |

*Mail Manager – View Request Details*

3. To process the request, **double click**, or right click and choose **File All** from the menu.

| Dr Carol Saturn - Mail Manager            |                                                |                      |                             |                          |                            |                           |              | $\Box$ alxi |
|-------------------------------------------|------------------------------------------------|----------------------|-----------------------------|--------------------------|----------------------------|---------------------------|--------------|-------------|
| File Filter Message View Tools Help       |                                                |                      |                             |                          |                            |                           |              |             |
| $\mathbb{R}^n$<br>但<br>⇦<br>$\Rightarrow$ | ⊟                                              |                      | ఆ<br>木<br>٠                 | ᄇ                        | m<br>圓                     |                           |              |             |
| Refresh<br>Actions<br>Forward<br>Back     | File<br>Staff<br><b>Tick</b><br><b>Patient</b> | Read                 | Print<br>All<br>Find        | ConMar                   | View<br>Appoint            |                           |              |             |
| <b>Incoming Mail</b>                      |                                                |                      |                             |                          |                            |                           |              |             |
|                                           |                                                |                      |                             |                          |                            |                           |              |             |
| No current Patient<br>Patients            | Status                                         | Type                 | Read Date T                 |                          | Staff                      | Patient<br>Action/Subject | From<br>Copy |             |
| Staff<br>Actions                          | <b>Filed</b>                                   | <b>Online Repeat</b> | $\overline{\mathbf{v}}$     | 24/05/2011 08:45         | Mars, Jane                 | Adrian, Rodway 29/12/1    | No           |             |
| All dates, All Mail<br>$\mathbf{x}$       | Available for filing                           | <b>Online</b>        | Actions                     | <b>ALCOHOL: 10000000</b> | 78:45 Venus, Fiona         | <b>Balmer, Mary 28/05</b> | No           |             |
| Staff (15)                                | Available for filing                           | <b>Online</b>        |                             |                          | B:45 Venus, Fiona          | <b>Balmer, Mary 28/05</b> | No           |             |
| Incoming Mail                             | Available for filing                           | <b>Online</b>        | <b>Alerts</b>               |                          | <b>E 8:45 Venus. Fiona</b> | <b>Balmer, Mary 28/05</b> | No           |             |
| Mail Categories<br>菌                      | <b>Can Filed</b>                               | Online R             | Allocate to Staff           |                          | Venus, Fiona               | Balmer, Mary 28/05/1934   | No           |             |
| Saturn, Carol<br>廂                        | <b>Ch</b> Available for filing                 | Online               | Re-Allocate to Staff        |                          | :57 Venus, Fiona           | <b>Balmer. Mary 28/05</b> | No           |             |
| Unallocated Mail<br>庙                     | → Cancelled/Superseded                         | Online R             |                             |                          | Venus, Fiona               | Balmer, Mary 28/05/1934   | No           |             |
| Doctor, Associate<br>由                    | Available for filing                           | <b>Online</b>        | Assign to Rationt           |                          | 7:51 Mars, Jane            | Aaron, Samuel 29/0        | <b>No</b>    |             |
| Doctor, Locum<br>厈                        | Available for filing                           | <b>Online R</b>      | Re-Assign to Patient        |                          | Mars, Jane<br>ħп           | Aaron, Samuel 29/02/19    | No           |             |
| Earth, Mel<br>庄                           | <b>Ca</b> Filed                                | <b>Online R</b>      | File All                    | F9                       | Þ7<br>Mars, Jane           | Aaron, Samuel 29/02/19    | No           |             |
| Gp. Trainee<br>庄                          | Available for filing                           | Online R             | <b>EISTADTOMTOI</b>         |                          | Þ4<br>Mars, Jane           | Aaron, Samuel 29/02/19    | No           |             |
| An Go's<br>庠                              | <b>Can Filed</b>                               | Online B             | Consider Eling Complete     |                          | Venus, Fiona<br>38         | A. Matthew 10/12/1949     | No           |             |
| Jupiter, Sarah                            | Available for filing                           | Online B             | Edit Fied item              |                          | hs.<br>Mars. Jane          | Roughton, Jennifer 23/0   | No           |             |
| Mars Jane<br>Neptune, Michael             | <b>Gal Filed</b>                               | Online R             | Delete Fied item            |                          | Þ6<br>Mars. Jane           | Roughton, Jennifer 23/0   | No           |             |
| Nurse, Practice                           | <b>Gal Filed</b>                               | Online B             |                             |                          | bo<br>Mars, Jane           | Roughton, Jennifer 23/0   | No           |             |
| 厈<br>Prescriber, Nurse<br>画               | <b>Gal Filed</b>                               | <b>Online R</b>      | Mark as Read                |                          | Mars, Jane                 | Roughton, Jennifer 23/0   | No           |             |
| Receptionist, Jane<br>團                   | <b>Filed</b>                                   | <b>Online R</b>      | Mark as UnRead              |                          | Mars, Jane                 | Roughton, Jennifer 23/0   | No           |             |
| System Supervisor<br>田                    | <b>Can</b> Filed                               | <b>Online B</b>      | Mark as Complete            |                          | Mars. Jane                 | Roughton, Jennifer 23/0   | No           |             |
| · A Venus, Fiona<br>由                     | <b>Can Filed</b>                               | Online R             | Message                     |                          | Mars. Jane                 | Roughton, Jennifer 23/0.  | No           |             |
| <b>E-B</b> Outgoing Mail                  | Available for filing                           | Online R             |                             |                          | Mars. Jane                 | Roughton, Jennifer 23/0   | No           |             |
| Mail Categories<br>曲                      | <b>Gal</b> Filed                               | Online R             | View messages for Patient   |                          | Mars. Jane<br>R7           | Roughton, Jennifer 23/0   | No           |             |
| Saturn, Carol                             | <b>Available for filing</b>                    | Online               | View original               |                          | 3:14 Mars. Jane            | Roughton, Jennifer        | No           | D.          |
| <b>Linalingated Mail</b>                  |                                                |                      | Patient Details             |                          |                            |                           |              |             |
| Doctor, Associate<br>廂                    |                                                |                      | View future appointments    |                          |                            |                           |              |             |
| Doctor, Locum<br>围                        |                                                |                      | Print                       | $Ctrl + P$               |                            |                           |              |             |
| Earth, Mel<br>由                           | Repeat Prescription Request for N              |                      |                             |                          | 4 (4342254638)             |                           |              |             |
| ← Gp, Trainee<br>由<br>& Gp's<br>田         |                                                |                      | Archiving                   |                          |                            |                           |              |             |
| · 鲁 Jupiter, Sarah<br>曲                   | <b>Prescription details</b>                    |                      | <b>Consultation Manager</b> |                          |                            |                           |              |             |

*Mail Manager – Process Request*

4. A Repeat Issue consultation is started for the patient in Consultation Manager. The Therapy Repeat screen is displayed with the requested items selected. See also "**Error! Reference source not found.**" on page **Error! Bookmark not defined.**.

**NOTE –** If Consultation Manager is already opened and a patient selected, you are prompted to close the consultation and patient record.

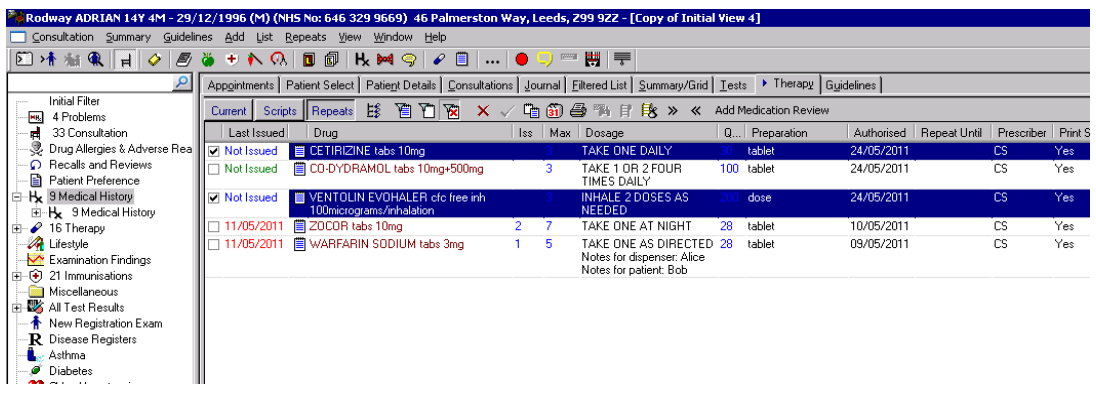

- 5. Click the **Print**  $\bigcirc$  icon or press **F9**, check the details and if correct click **Finalise** or **F9** to print the prescription. If prompted to preview the Drug Label details check the information and click **Continue.**
- 6. You are then prompted to Return to Mail Manager:

"*The Vision Online Repeat request has been fulfilled, would you like to return to Mail Manager?*  $\overline{M}$  Remember my selection for this session (until Consultation  $\overline{M}$ *Manager is restarted), Yes/No".*

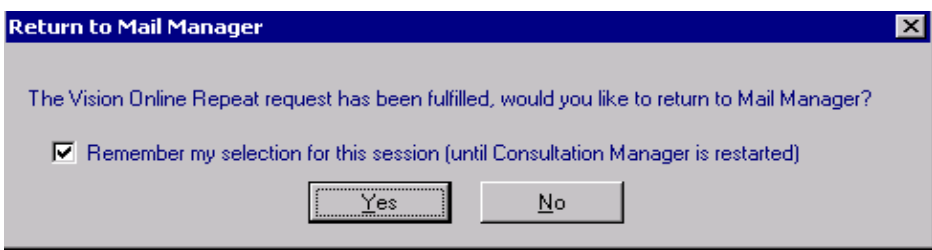

- 7. Click **Yes,** you are returned to Mail Manager. The completed message status is now shown as **Filed.** The message is now marked as filed and completed. The patient screen is also updated to show that the request has been processed.
- 8. Select the next Online Repeat request and repeat steps 2 8.

#### *Manually Complete the Request*

If you have issued the prescription manually, you can mark the message as **Read** using the right click menu.

- <span id="page-10-0"></span>1. Go to **Vision – Messaging – Mail Manager.**
- 2. Select the Online Repeat request you wish to manually complete.
- 3. Right click and select **Mark as Read.**
- 4. Right click again and select **Mark as Complete.**
- 5. The Event Log window opens, you are prompted: *"Are you sure you wish to mark this message as complete? Please supply a reason for marking this message as complete. The patient will be able to view this text within Online Repeats".*
- 6. Type the reason for manually completing the message in the window, then click **OK.**

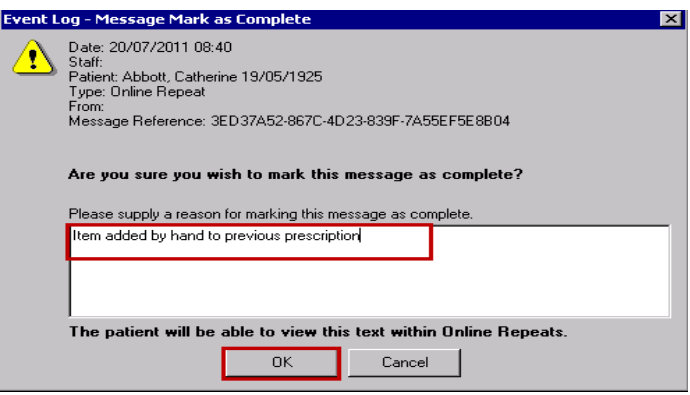

*Event Log – Mark Message Complete – Message Added*

7. The request is now marked as complete, and the request is displayed as **Processed** on the VOS website for the patient.

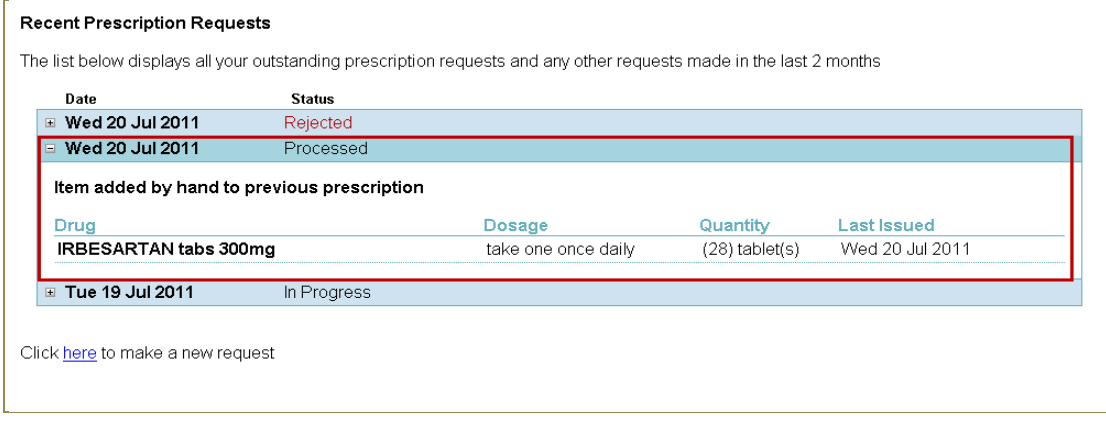

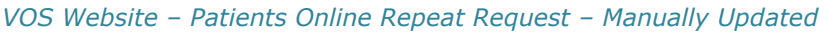

#### *Process Request without Issuing All Items Requested*

There may be occasions when you are unable to issue all the items requested by the patient, for example, the medication has been recently changed, or the Doctor needs to review the patient.

- <span id="page-11-0"></span>1. Process the request as normal, Go to **Vision – Messaging – Mail Manager**, select the Online Repeat message and double click, or right click and select **File All.**
- 2. A Repeat Issue consultation is started for the patient in Consultation Manager. The Therapy Repeat screen is displayed with the requested items selected. Deselect (remove the tick from the box) the items you are not issuing. Print the prescriptions, then close Consultation Manager.
- 3. You are then prompted: "*Not all items in the Online Repeat Request have been issued. Do you want to mark the request as complete?"* select **Yes.**

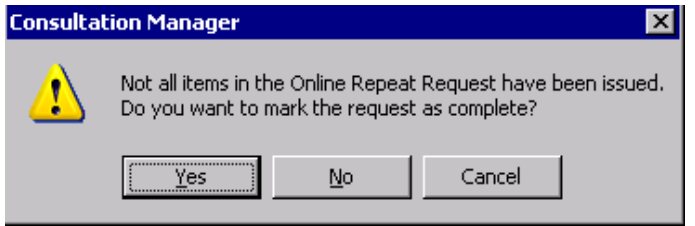

*Not All Items Issued*

4. You are then prompted to give a reason for not issuing all the items. Type your message in the window (this is Mandatory and will be recorded in the Event Log).

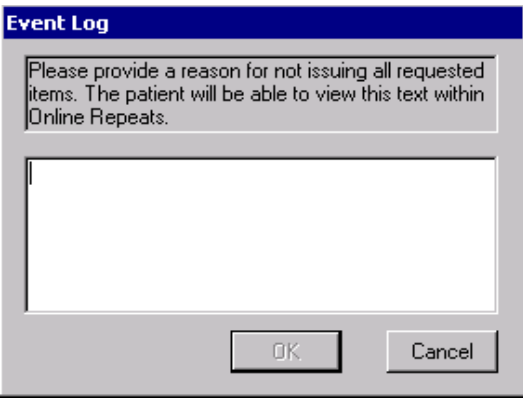

*Not All Items Issued – Add Message*

- 5. Click **OK.**
- 6. The request is marked as **Filed** in Mail Manager. The patient can view your message when they check their request details online.

| Date                                                                 | <b>Status</b> |                                                                                   |                      |                |
|----------------------------------------------------------------------|---------------|-----------------------------------------------------------------------------------|----------------------|----------------|
| Fri 8 Jul 2011                                                       | Processed     |                                                                                   |                      |                |
|                                                                      |               | Please make and appointment with your GP for a review of your migraine medication |                      |                |
| Drug                                                                 |               | Dosage                                                                            | Quantity             | Last Issued    |
| <b>ERGOTAMINE TARTRATE + CYCLIZINE &amp;</b><br><b>CAFFEINE tabs</b> |               | AS DIR                                                                            | $(100)$ tablet $(s)$ | Not Issued     |
| SALBUTAMOL cfc free inh<br>100micrograms/inhalation                  |               | <b>INHALE 2 DOSES AS</b><br>NEEDED                                                | (200) dose           | Fri 8 Jul 2011 |
| Fri 8 Jul 2011                                                       | Processed     |                                                                                   |                      |                |
| Thu 7 Jul 2011                                                       | Rejected      |                                                                                   |                      |                |

*VOS Website – Patient Request Not fully Issued*

#### *Reject the Online Repeat Request*

If you do not want to issue the Online Repeat request, you can reject the message.

#### <span id="page-12-0"></span>**To Reject the Request**

- 1. Go to **Vision – Messaging – Mail Manager**.
- <span id="page-12-1"></span>2. Select the Online Repeat request you wish to cancel.
- 3. Right click and select **Message – Cancel/Supersede** from the menu.

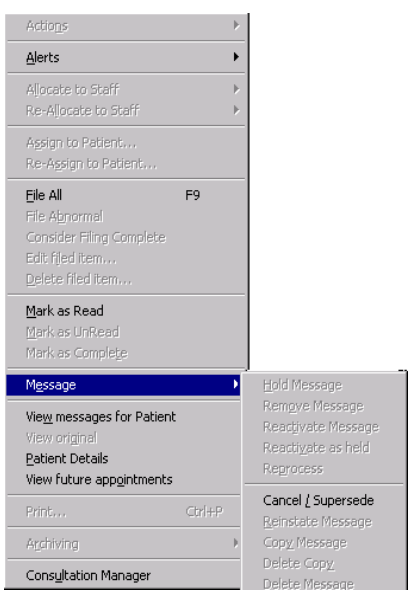

*Mail Manager – Cancel Message*

4. You are then prompted:

*"Are you sure you wish to mark this message as cancelled/superseded? (You will not be able to reinstate this message) Please supply a reason for cancelling this message."*

Type a message if required, (Optional, max 60 characters).

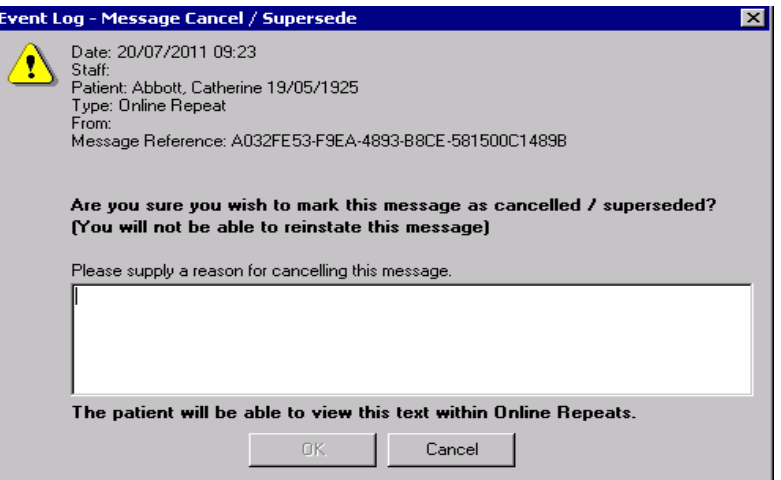

- 5. Click **OK**.
- 6. A confirmation message is displayed confirming the cancellation and showing the reason (if added).

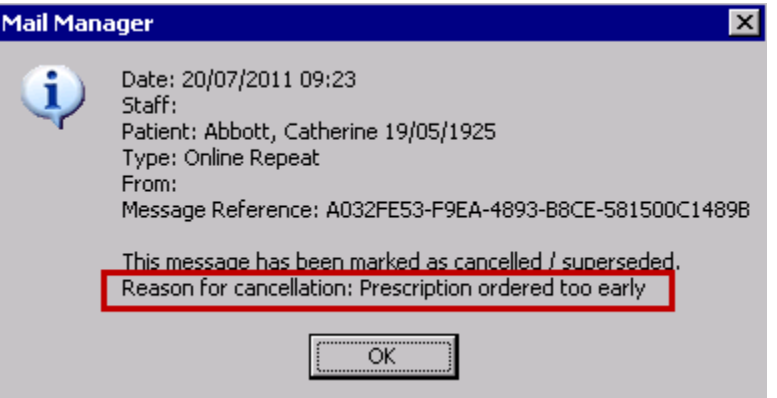

7. Click **OK** to close. The Online Repeat request in Mail Manager is marked as Cancelled/superseded. The Request details on the VOS website are updated, so the patient knows that their request has been rejected, the reason for cancelling is also displayed.

| Date<br>□ Wed 20 Jul 2011      | <b>Status</b><br>Rejected |                       |                     |                 |
|--------------------------------|---------------------------|-----------------------|---------------------|-----------------|
| Prescription ordered too early |                           |                       |                     |                 |
| Drug                           |                           | Dosage                | Quantity            | Last Issued     |
| ATENOLOL tabs 100mg            |                           | Take one once daily   | $(28)$ tablet $(s)$ | Wed 20 Jul 2011 |
| BENDROFLUMETHIAZIDE tabs 2.5mg |                           | take one each morning | $(28)$ tablet $(s)$ | Wed 20 Jul 2011 |
| ⊞ Wed 20 Jul 2011              | Processed                 |                       |                     |                 |
| <b>□ Tue 19 Jul 2011</b>       | In Progress               |                       |                     |                 |

*VOS Website – Rejected Request*

## **Online Repeat Requests Report**

<span id="page-14-0"></span>A report is available in Mail Manager to show the number of online repeat requests that have been made during a defined period of time.

#### *Running the Count Online Repeat Requests Report*

- 1. From the Vision front screen, select **Messaging - Mail Manager.**
- <span id="page-14-1"></span>2. From the **Tools** menu, select **Count Online Repeat Requests.**

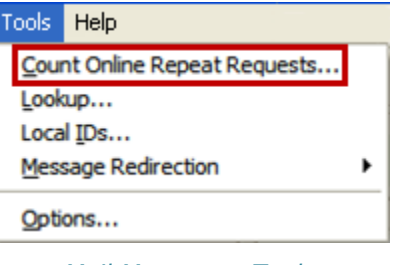

*Mail Manager - Tools*

3. This opens the Count Online Repeat Requests window. Select **All dates** for a count of all requests received to date.

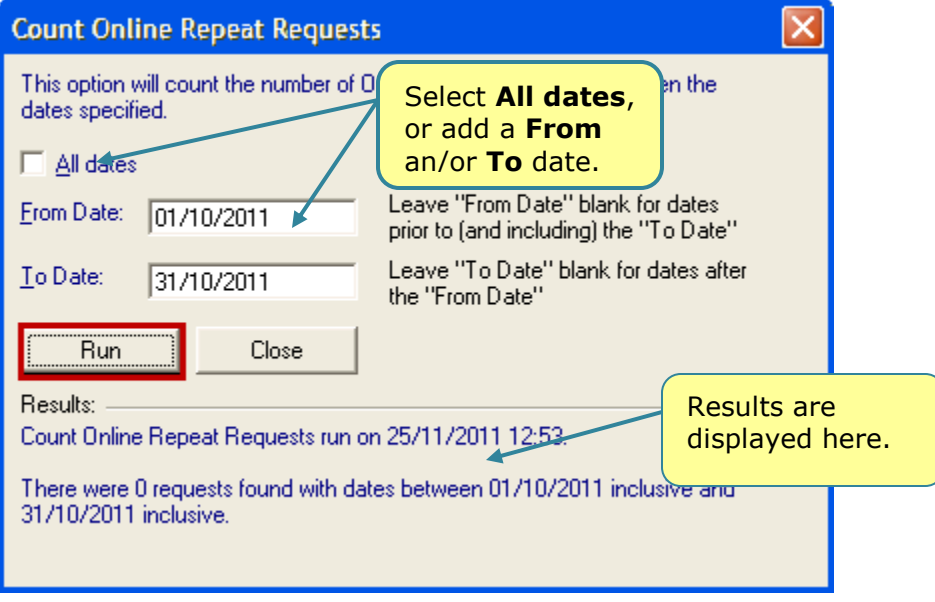

*Count Online Repeat Requests*

4. Or to search on specific dates: type the **From Date** and **To Date** in the available boxes.

For example:

To search for all requests from a specific date – Type the date eg 01/11/11 in the **From Date** box. The results will include all requests received from 1/11/11 (inc today).

- To search for all requests in one month Type the start date in the **From Date** box eg 01/10/11, then the end date in the **To Date** box eg 31/10/11. The results will include all requests received between the two dates.
- To search for all requests until a specific date Type the date in the **To Date** box eg 31/10/11. The results will include all requests received up to and including the **To** date ie 31/10/11.
- 5. Click **Run,** the result are displayed in the **Results** window.
- 6. Click **Close** to finish.

# **Troubleshooting**

## <span id="page-15-0"></span>**Patient Not Registered**

<span id="page-15-1"></span>You cannot process repeat request for inactive patients eg those who are transferred out. When you select a message for such patients, you are prompted "*Warning this message is assigned to an inactive patient*". This is also displayed in the message details window.

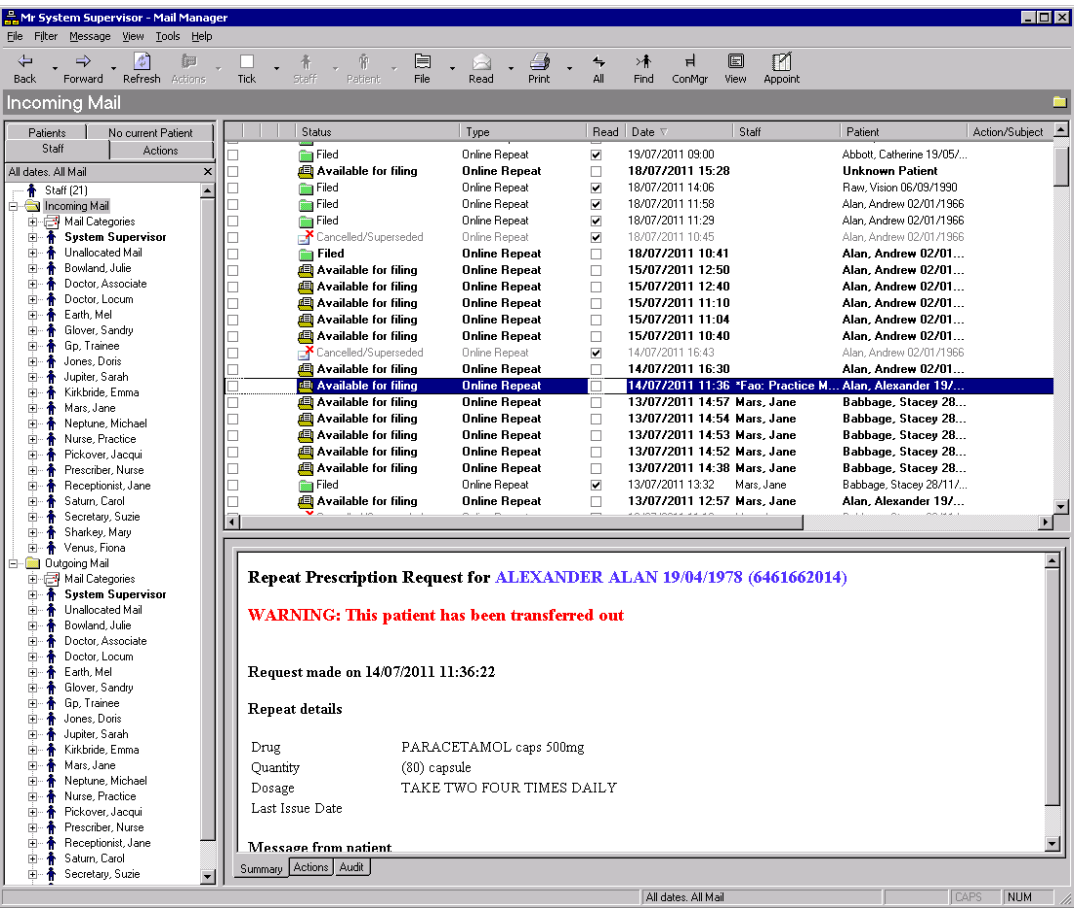

# **Event Log**

<span id="page-16-0"></span>An audit trail of all Online Request messages can be viewed in the Event Log. Go to Vision – Management Tools – Event Log. There are two Event Types for Online Repeats:

- Online Repeat Request Received
- Online Repeat Completed

| <b>System Event Log</b>                          |                                                                                                    |             |                    |                     |                |                         |                           | – I⊡I ×                                                                            |
|--------------------------------------------------|----------------------------------------------------------------------------------------------------|-------------|--------------------|---------------------|----------------|-------------------------|---------------------------|------------------------------------------------------------------------------------|
| User:                                            | From Date:                                                                                                    | To Date:    |                    |                     |                |                         |                           |                                                                                    |
| <all users=""></all>                             | 02/11/2011                                                                                                    | 09/11/2011  |                    | Select Patient      |                | <b>Deselect Patient</b> | Search                    |                                                                                    |
| Event Type                                       |                                                                                                    |             |                    |                     |                |                         |                           |                                                                                    |
| Patient selected<br>∸<br>Patient deselected      | Time<br>Date A                                                                                                    | User        | Event              |                     |                | Patient                 | WorkStation               | Detail                                                                             |
| Prescribing                                      | 08/11/2011 3:20.18pm System  Online Repeat Request Catherine W SLEWTOSH                                                                           |             |                    |                     |                |                         |                           | <repeatrequest r<="" td=""></repeatrequest>                                        |
| Drug Options Changed                             | 08/11/2011 3:20.18pm System  Online Repeat Request Catherine W SLEWTOSH                                                                           |             |                    |                     |                |                         |                           | <repeatrequest r<="" td=""></repeatrequest>                                        |
| High Level Drug Warning                          | 08/11/2011 3:20.18pm System  Online Repeat Request Catherine W SLEWTOSH                                                                           |             |                    |                     |                |                         |                           | <repeatrequest r<="" td=""></repeatrequest>                                        |
| Medium Level Drug Warning                        | 08/11/2011 3:20.19pm _ System  Dnline Repeat Request… Jane Doe 1_SLEWTOSH                                                                         |             |                    |                     |                |                         |                           | <repeatrequest r<="" td=""></repeatrequest>                                        |
| Low Level Drug Warning                           | 08/11/2011 3:20.19pm System <b>Online Repeat Request</b> Matthew M  SLEWTOSH                                                                      |             |                    |                     |                |                         |                           | <repeatrequest r<="" td=""></repeatrequest>                                        |
| Reason for Drug Warning Overrie                  | 08/11/2011 3:20.19pm System  Online Repeat Request Catherine W SLEWTOSH                                                                           |             |                    |                     |                |                         |                           | <repeatrequest r<="" td=""></repeatrequest>                                        |
| Drug Warnings Suppressed                         | 08/11/2011 3:20.19pm System  Online Repeat Request Catherine W SLEWTOSH                                                                           |             |                    |                     |                |                         |                           | <repeatrequest r<="" td=""></repeatrequest>                                        |
| <b>Online Repeat Completed</b>                   | 08/11/2011 3:20.19pm System  Online Repeat Request Catherine W SLEWTOSH                                                                           |             |                    |                     |                |                         |                           | <repeatrequest r<="" td=""></repeatrequest>                                        |
| Online Repeat Request Receive                    | 08/11/2011 3:20.19pm System  Online Repeat Request Catherine W SLEWTOSH                                                                           |             |                    |                     |                |                         |                           | <repeatrequest r<="" td=""></repeatrequest>                                        |
| Repeat Inactivation                              | 08/11/2011 3:20.20pm System  Online Repeat Request Catherine W SLEWTOSH                                                                           |             |                    |                     |                |                         |                           | <repeatrequest r<="" td=""></repeatrequest>                                        |
| Repeat Reactivation                              | 08/11/2011 3:20.20pm System  Online Repeat Request Catherine W SLEWTOSH<br>08/11/2011 3:20.20pm System  Online Repeat Request Jane Doe 1 SLEWTOSH |             |                    |                     |                |                         |                           | <repeatrequest r<br=""><repeatrequest r<="" td=""></repeatrequest></repeatrequest> |
| Prescription Cancellation                        | 08/11/2011 3:20.20pm System  Online Repeat Request Pearl Diann SLEWTOSH                                                                           |             |                    |                     |                |                         |                           | <repeatrequest r<="" td=""></repeatrequest>                                        |
| Prescription Amendment                           | 08/11/2011 3:20.20pm System  Online Repeat Request Jane Doe 1 SLEWTOSH                                                                            |             |                    |                     |                |                         |                           | <repeatrequest r<="" td=""></repeatrequest>                                        |
| Prescription Reprint                             | [08/11/2011 3:45.23pm System  Online Repeat Request Matthew M  SLEWTOSH                                                                           |             |                    |                     |                |                         |                           | <repeatrequest r<="" td=""></repeatrequest>                                        |
| Off Formulary Prescription                       |                                                                                                    |             |                    |                     |                |                         |                           |                                                                                    |
| Drug Name Update                                 | Detail                                                                                                    |             |                    |                     |                |                         |                           |                                                                                    |
| <b>Bulk Finalise Record</b>                      |                                                                                                    |             |                    |                     |                |                         |                           |                                                                                    |
| <b>Bulk Therapy Replace</b>                      | <b>Date</b>                                                                                                    | <b>Time</b> | <b>User</b>        | Event               | <b>Patient</b> |                         | <b>WorkStation Detail</b> |                                                                                    |
| <b>Deleted Records</b>                           |                                                                                                    |             |                    |                     | Catherine      |                         |                           |                                                                                    |
| Deleted records                                  | 08/11/2011 3:20.18pm System                                                                                                    |             | Supervisor, Repeat | Online              | Winifred       | SLEWTOSH                |                           | <repeatrequest reques<="" td=""></repeatrequest>                                   |
| <b>Other Events</b>                              |                                                                                                    |             | Mr. [SYS]          | Request Abbott      |                |                         |                           |                                                                                    |
| Patient Merge Started                            |                                                                                                    |             |                    | Received 19/05/1925 |                |                         |                           |                                                                                    |
| Patient Merge Complete.<br>$\blacktriangleright$ |                                                                                                    |             |                    |                     |                |                         |                           |                                                                                    |
|                                                  |                                                                                                    |             |                    |                     |                |                         |                           |                                                                                    |
|                                                  |                                                                                                    |             |                    |                     |                |                         |                           |                                                                                    |
|                                                  |                                                                                                    | Close       | Help               |                     | Print          |                         |                           |                                                                                    |
|                                                  |                                                                                                    |             |                    |                     |                |                         |                           |                                                                                    |
|                                                  |                                                                                                    |             |                    |                     |                |                         |                           |                                                                                    |

*Event Log – Online Repeat Request Received*

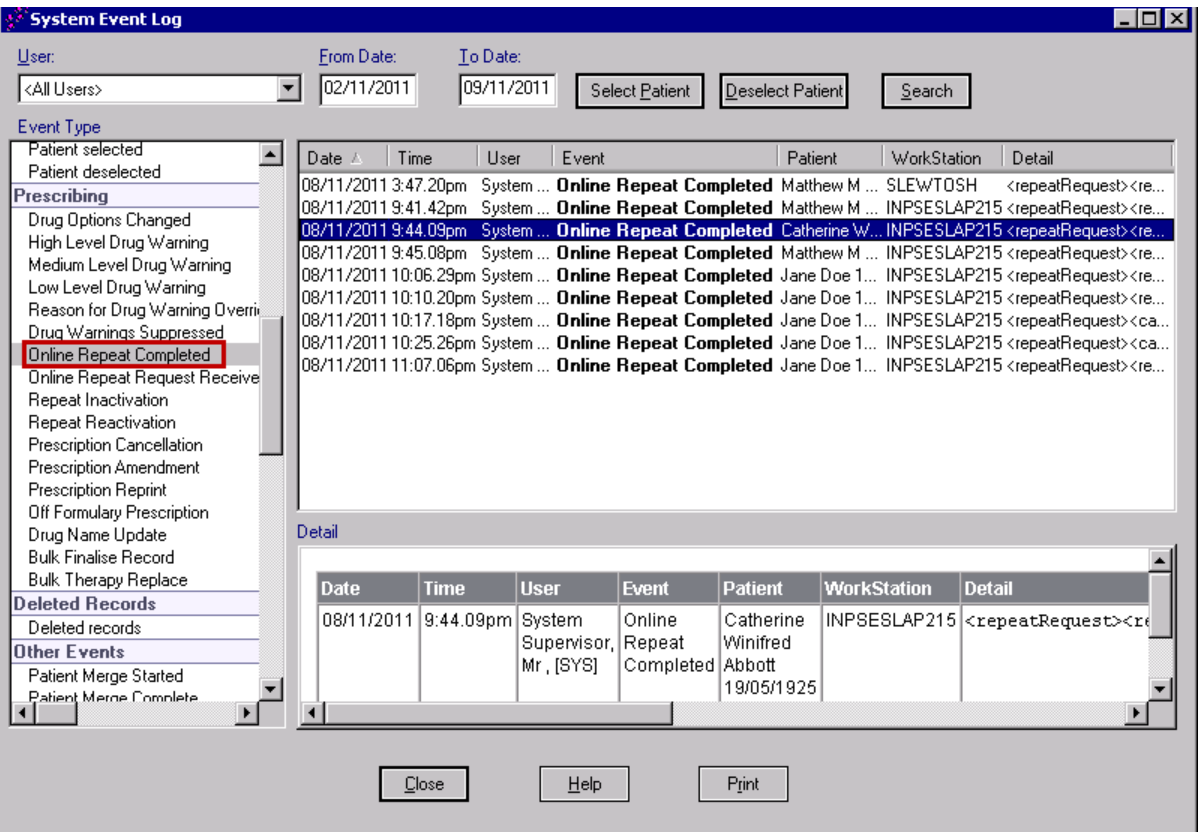

*Event Log – Online Repeat Completed*

# <span id="page-18-3"></span><span id="page-18-0"></span>**Online Repeats (Patient)**

# **Introduction**

<span id="page-18-1"></span>Online Repeats enables your patients to request issues of their existing repeat prescriptions via the internet. The prescription is then processed, as detailed in the previous section. To use this facility patients must have registered for Vision Online Services (VOS) and have created a username and password.

The following details how the patient makes a request, and then views the details once the request is processed.

# **Request a Prescription**

<span id="page-18-2"></span>1. Once logged in to VOS, click on the **Prescriptions** Prescriptions at tab. This displays all previous requests in a given period (minimum is 1 month maximum is 12 months, this is set by your GP Practice).

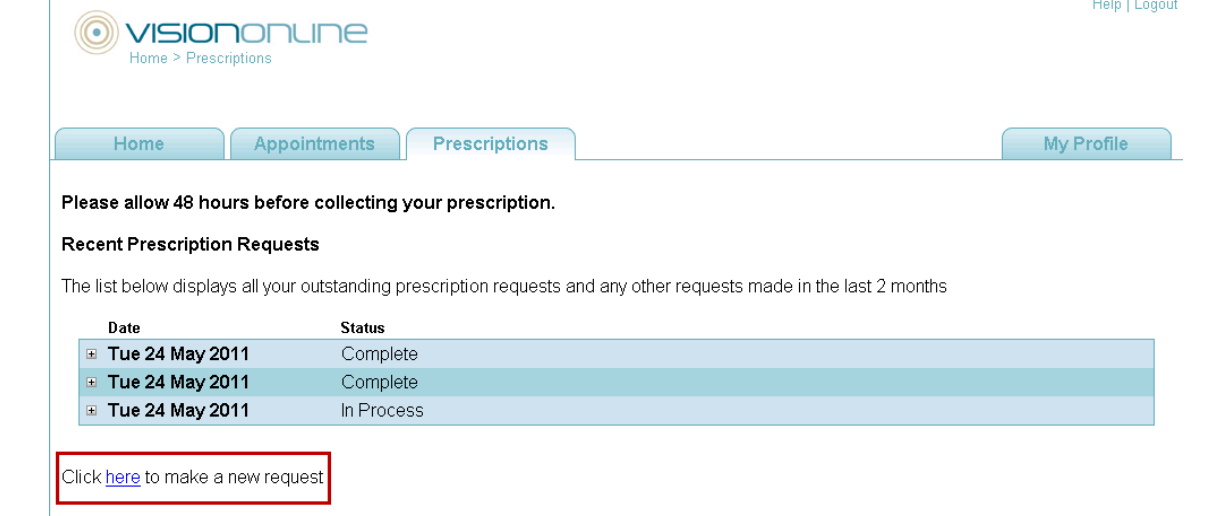

- 2. To request a new repeat prescription click on the link "*Click here to make a new*  Click here to make a new request *request".*
- 3. Your eligible repeat prescriptions are listed. Tick the box next to the required item(s).

|                                            | Please allow 48 hours before collecting your prescription. |                           |                     |                     |
|--------------------------------------------|------------------------------------------------------------|---------------------------|---------------------|---------------------|
| <b>Available Repeat Prescriptions</b>      |                                                            |                           |                     |                     |
|                                            |                                                            |                           |                     |                     |
| Sort by: Last Issued<br><b>Last Issued</b> | Drug                                                       | <b>Requests Available</b> | Dosage              | Quantity            |
| <b>Not Issued</b>                          | ERGOTAMINE TARTRATE + CAFFEINE 3<br>tabs $1mg + 100mg$     |                           | TAKE ONE AS NEEDED  | (30) tablet         |
| Mon 17 Oct 2011                            | ATENOLOL tabs 100mg                                        | $\overline{2}$            | Take one once daily | $(28)$ tablet $(s)$ |
| Thu 13 Oct 2011                            | <b>IRBESARTAN tabs 300mg</b>                               | 3                         | take one once daily | $(28)$ tablet $(s)$ |

*Online Prescriptions – Available Items*

- 4. Click **Request Selection** Request Selection to send your request.
- 5. The **Confirm Repeat Prescription Request** window is displayed; check you have selected all the items you require. Depending on your Practice's settings, you may be able add a message to the request if you wish (max 1000 characters).

**NOTE –** Messages added to the request may be viewed by non-clinical staff.

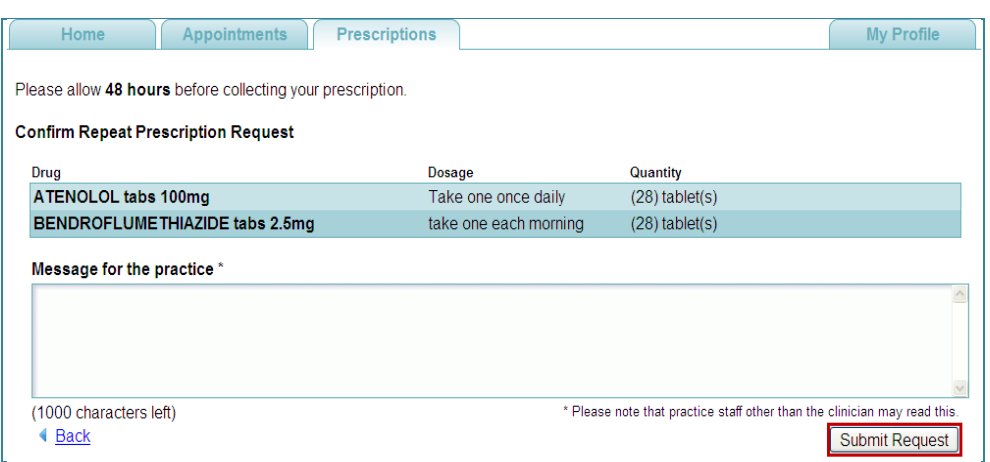

*Online Prescriptions – Confirm Selection*

- 6. Click on **Submit Request** Submit Request . The request is now sent to your GP Practice.
- 7. If delivery is successful, a **Prescription Request: Delivered** confirmation message is displayed, you will also receive a confirmation email confirming the details.

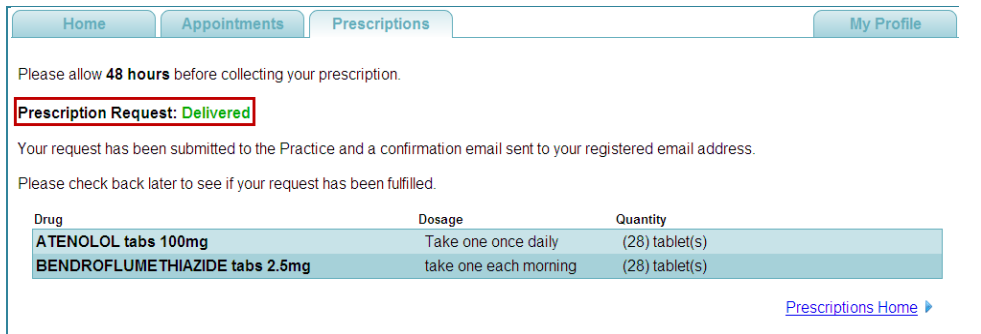

*Online Prescriptions – Delivery Successful*

8. If delivery fails a **Prescription Request: Failed** message is displayed, click the

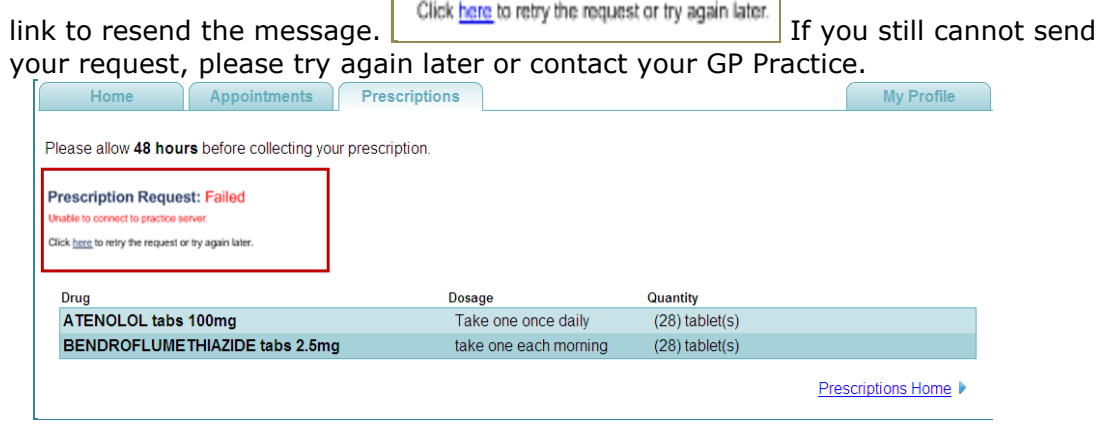

*Online Prescriptions – Delivery Failed*

9. When successfully delivered, click **logout** to exit VOS. You can monitor the status of your request via the Prescriptions tab, see "[Checking your Request](#page-21-1)" on page [18.](#page-21-1)

# <span id="page-21-1"></span>**Checking your Request**

<span id="page-21-0"></span>To check the status of your request, log in to VOS at www.myvisononline.co.uk, then click the **Prescriptions** tab.

All requests made in the display period set by your GP Practice are displayed here. The requests will have one of the following statuses displayed:

- $\bullet$ **In Progress –** This is a new request which has not been processed by your GP Practice yet.
- **Not Processed –** This is an outstanding request which has not been  $\bullet$ processed within 5 days.
- **Processed –** This request has been processed and the Repeat  $\bullet$ Prescription is ready to collect.
- **Rejected –** This request has been cancelled by the practice. See  $\bullet$ [Rejected Requests](#page-23-1) on page [20](#page-23-1) for further details.

| Date                     | <b>Status</b> |  |
|--------------------------|---------------|--|
| ⊞ Wed 13 Jul 2011        | Not Processed |  |
| ⊞ Wed 13 Jul 2011        | Not Processed |  |
| ⊞ Wed 13 Jul 2011        | Not Processed |  |
| ⊞ Wed 13 Jul 2011        | Not Processed |  |
| ⊞ Wed 13 Jul 2011        | In Progress   |  |
| ⊞ Wed 13 Jul 2011        | Processed     |  |
| ⊞ Wed 13 Jul 2011        | Rejected      |  |
| $\equiv$ Wed 13 Jul 2011 | Processed     |  |
| ⊞ Wed 13 Jul 2011        | Processed     |  |
| <b>⊞ Mon 11 Jul 2011</b> | Processed     |  |

*Online Prescriptions – Status Message*

See "[Reviewing your Requests](#page-22-1)" on page [19](#page-22-1) for further details.

## <span id="page-22-1"></span>**Reviewing your Requests**

<span id="page-22-0"></span>When processing your prescription request the practice can, add a message to your request. To view the message, expand the request details by clicking on the plus sign  $\mathbb{E}$ .

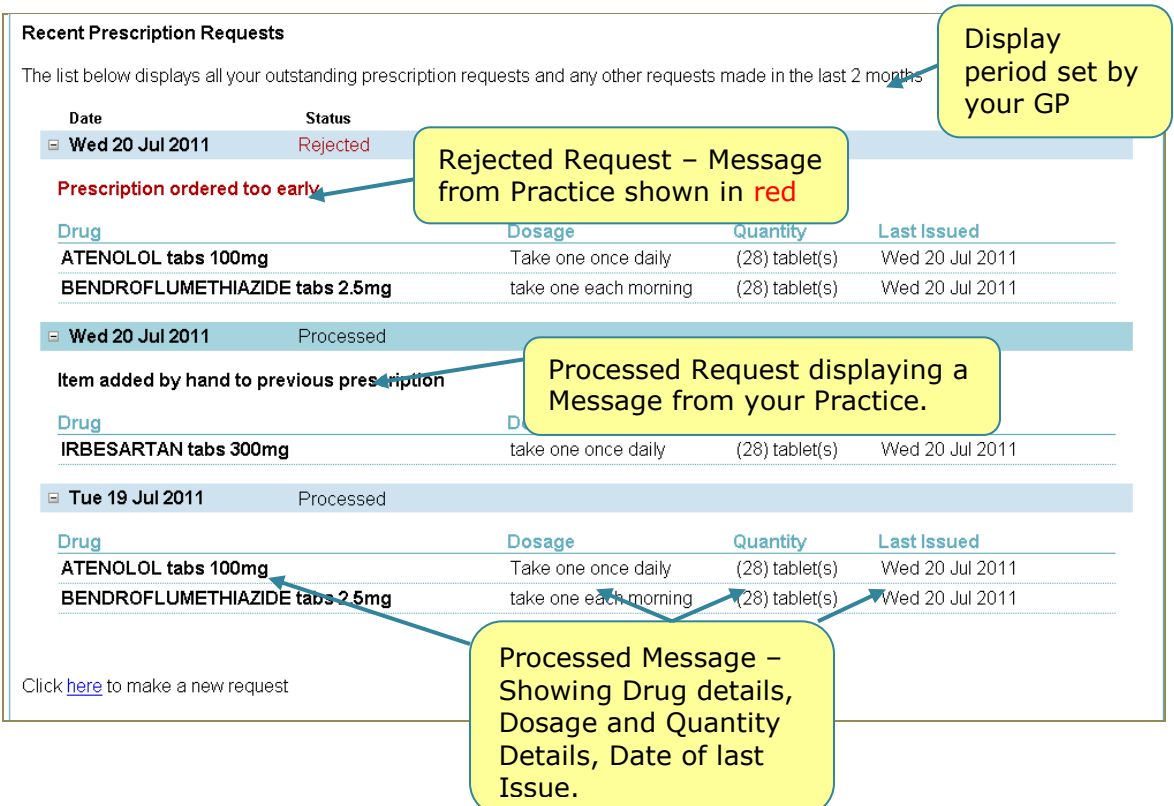

If you select multiple items in your request, your Practice might partly complete the request, issuing some items but not others. This request will be shown as **Processed**. The Practice may add a message explaining why the item(s) have not been issued. The Last Issued column will show the item(s) as not issued.

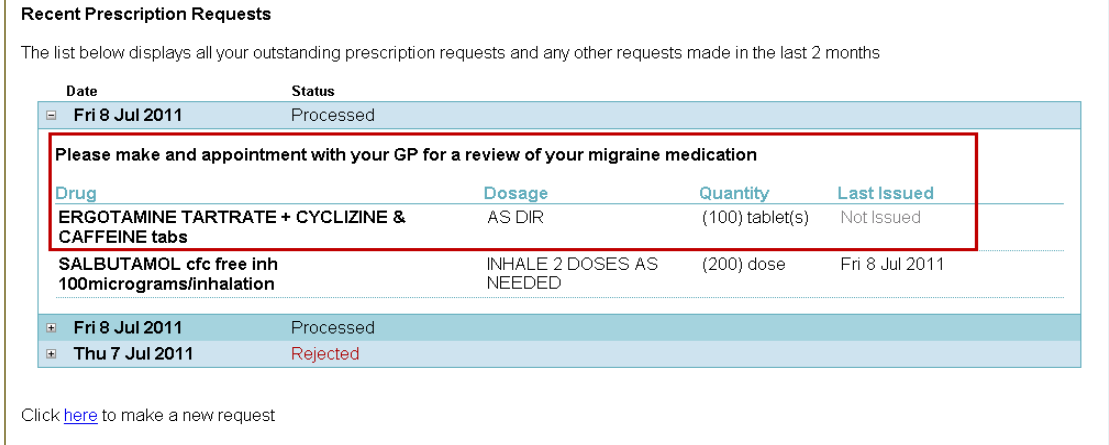

*Recent Prescription Requests – Request Partially Fulfilled*

# <span id="page-23-1"></span>**Rejected Requests**

<span id="page-23-0"></span>If your practice has not processed your repeat request, it is marked as Rejected on your request list.

To view the reason why your request has been rejected, click on the plus sign  $\blacksquare$  to expand the request, the message is displayed in red.

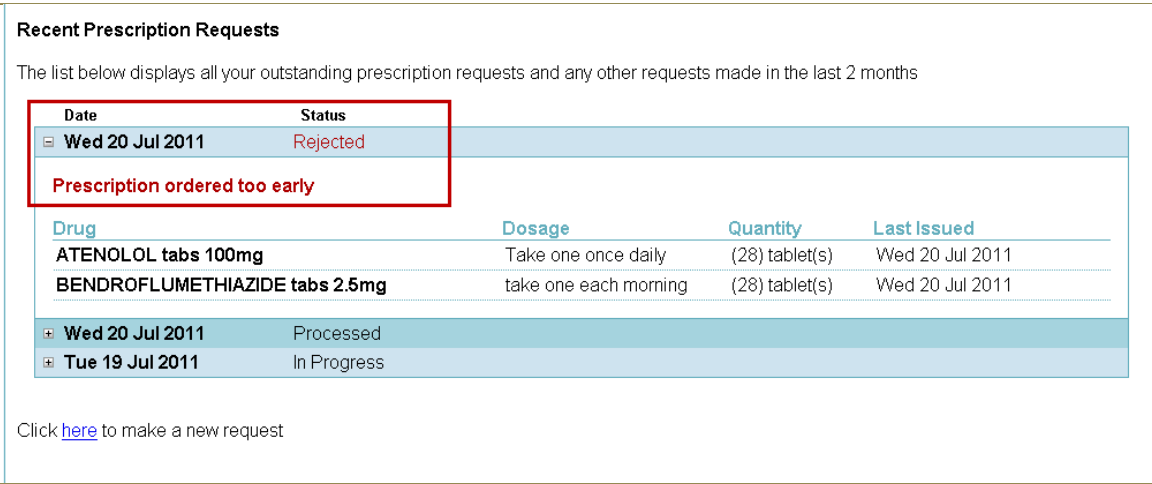

*Online Prescriptions – Cancelled Request*